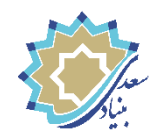

## **راهنمای فعال سازی نرم افزار گام اول بنیاد سعدی**

**فعال سازی قفل نرم افزار گام اول به دو صورت آنالین و آفالین قابل انجام است**  )در صورت عدم اتصال به اینترنت میتوانید از روش **فعالسازی آفالین** استفاده کنید(

**-1 فعال سازی آنالین**

-1 نرم افزار را از لینک **[ststepdownload/1ir.f1s://https](https://s1f.ir/1ststepdownload)** دانلود نمائید. -2 پس از اتمام دانلود آن را از حالت فشرده ) Zip )خارج کنید. -3 بر روی فایل اجرایی کلیک کنید تا برنامه اجرا گردد سپس زبان مورد نظر را انتخاب نمائید.<br>ا -4 بر روی عالمت قفل در پایین صفحه کلیک کنید. -5 سپس مطابق شکل صفحه بعد **Online Register** را انتخاب کنید و شماره سریال

خریداری شده را وارد نمایید تا قفل باز شود.

**نکته:** در صورتی که مراحل فعالسازی را انجام دادید و برنامه مجددا نیاز به فعالسازی داشت فایل برنامه **step First** را با کلیک راست و انتخاب گزینه .نمائید اجرا **Run as administrator**

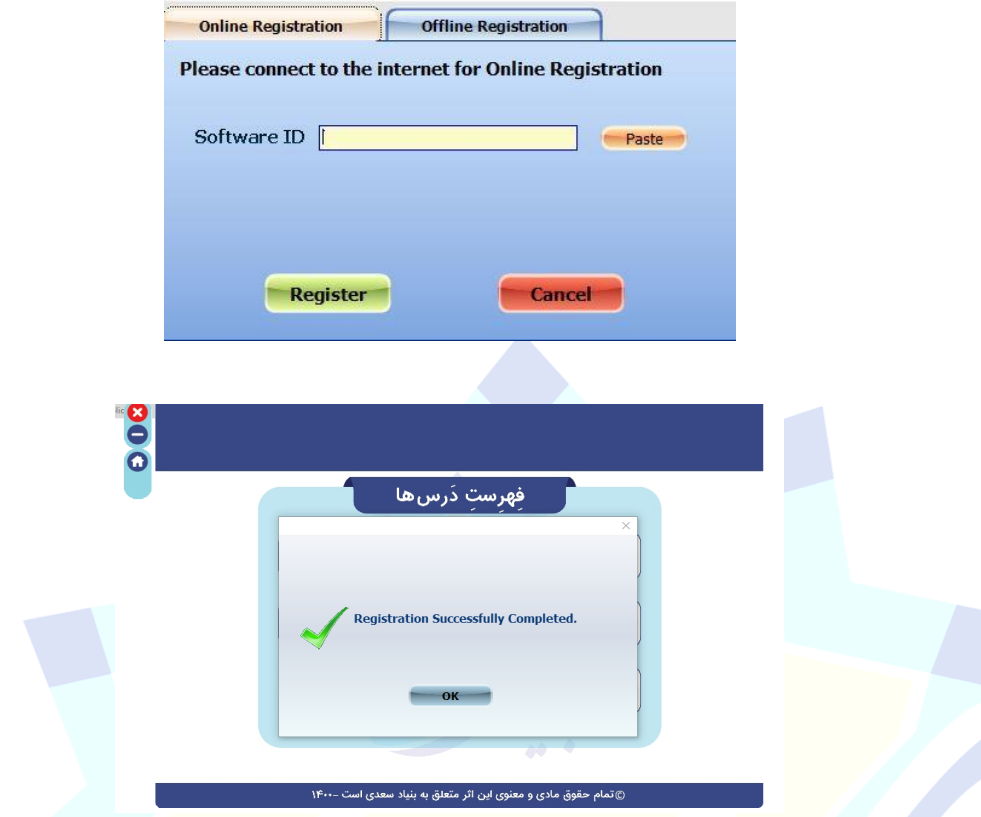

## **-2فعال سازی Offline**

-1 نرم افزار را از این لینک **[ststepdownload/1ir.f1s://https](https://s1f.ir/1ststepdownload)** دانلود نمائید. -2پس از اتمام دانلود آن را از حالت فشرده ) Zip )خارج کنید. -3 نرم افزار را اجرا کنید و Registration Offline را انتخاب نمائید.

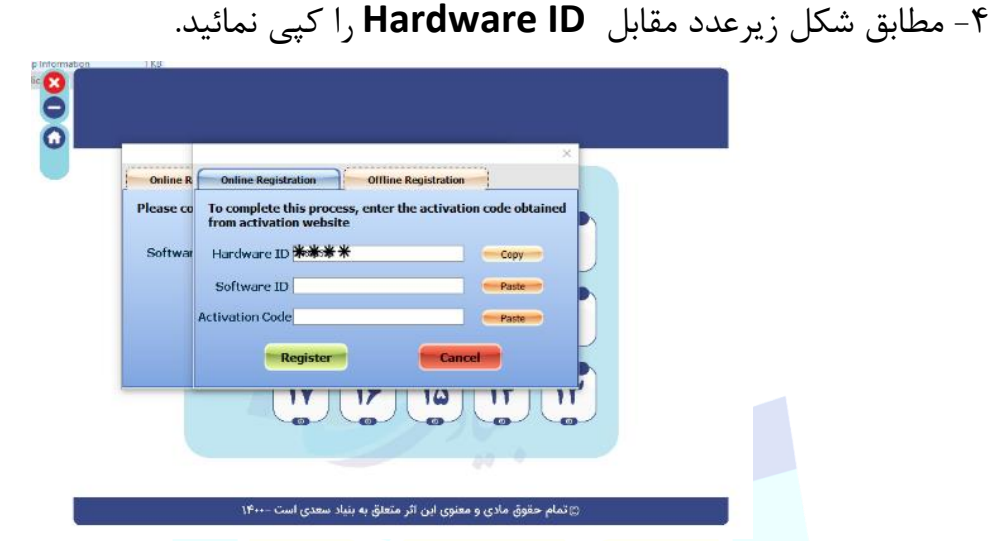

-5 وارد سایت **[ir.saadifoundation.lock://https](https://lock.saadifoundation.ir/)** شده و سپس موارد خواسته شده را وارد نمایید. (شماره سریال پس از خرید محصول، در بخش سفارش ها قابل مشاهده است)

-6 در این قسمت مطابق تصویر، تمامی اطالعات خواسته شده را تکمیل نمایید و سپس بر روی دکمه **Code Activation Generate** کلیک کنید تا **Code Activation** نمایش داده

شود.

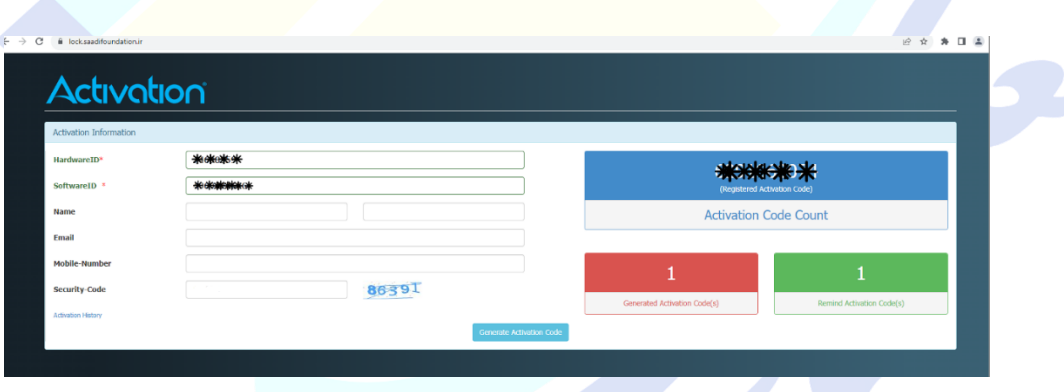

-7 سپس به برنامه بازگشته و **ID Software** و **Code Activation** را که از سامانه دریافت نموده اید وارد نمایید تا عملیات فعال سازی تکمیل گردد.

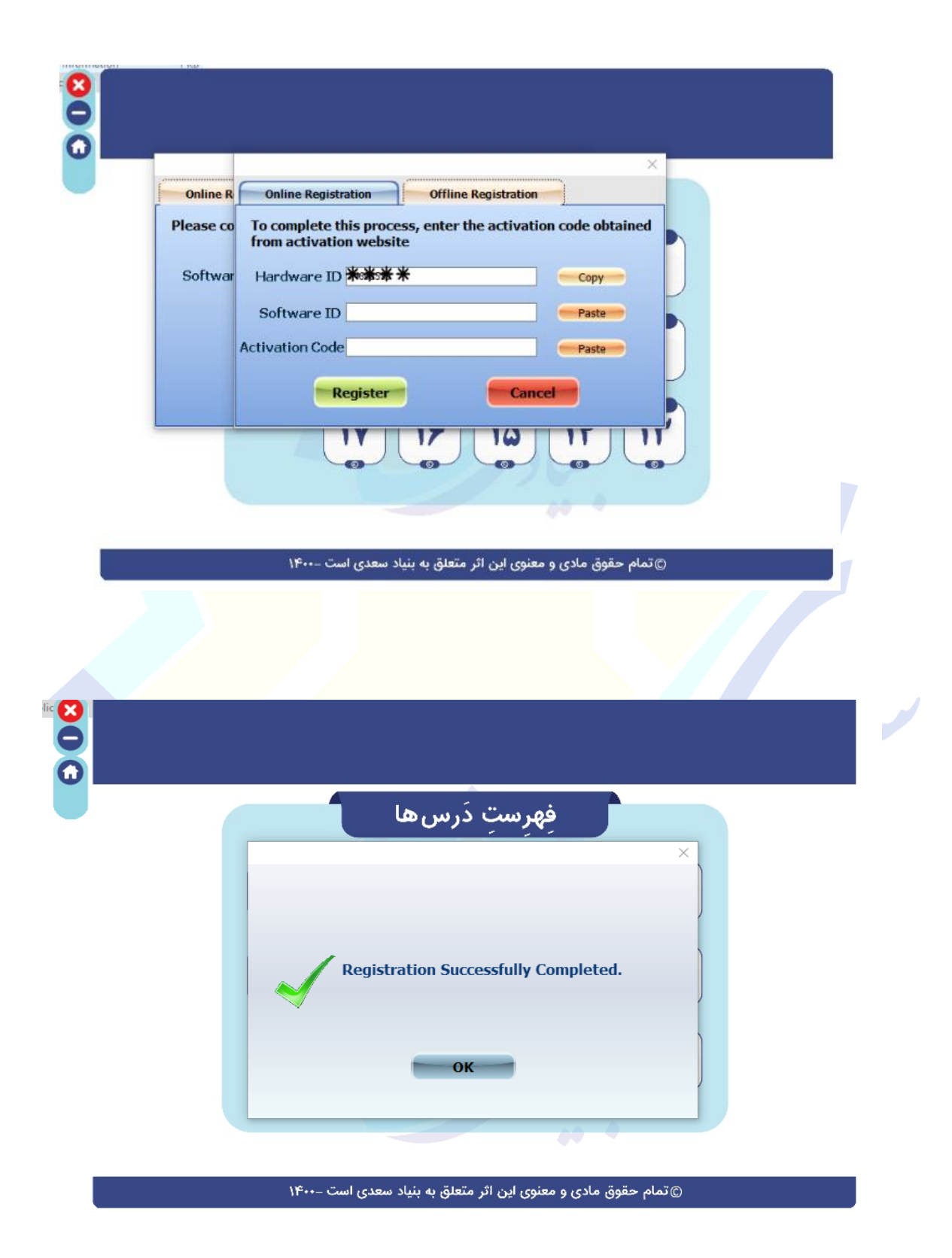